## **Apresentação e Caracterização do Produto Educacional**

**Título da Dissertação:** UTILIZAÇÃO DO SIMULADOR PHYSION NO ENSINO DE MECÂNICA EM FÍSICA.

**1 - Título do Produto Educacional:** Software Physion - Simulações Através de Roteiros

**Sinopse descritiva:** O presente trabalho tem como objetivo fornecer um guia didático através de roteiros para elaborar simulações computacionais sobre temas de Mecânica usando o *software Physion*, buscando, dessa forma, contribuir para o ensino de Física. As etapas mencionadas no roteiro permitem que o aluno assuma um papel de maior autonomia em seu aprendizado.

**Autor discente:** Bruno Giovanni Mendes da Silveira **Autor docente:** Marcelo Castanheira da Silva

**Público a que se destina o produto:** Os roteiros construídos podem ser utilizados por professores da área de Ciências a partir do 9°ano do Ensino Fundamental e 1°ano do Ensino Médio, onde os conteúdos de Mecânica são geralmente abordados, podendo, inclusive, ser adaptado para o Ensino Superior.

**URL do Produto:** <http://www.ufac.br/mpecim/dissertacoes>

**Validação:** 10/09/2018

**Registro:** Sim.

**Acesso online:** Sim.

Programa de Pós-Graduação em Ensino de Ciências e Matemática – Mestrado Profissional. Disponível em:<http://www.ufac.br/mpecim/dissertacoes>

**Incorporação do produto ao sistema educacional:** Não.

**Alcance em processos de formação:** As atividades foram desenvolvidas em uma turma, de nove alunos, do 3º período do Mestrado Nacional Profissional em Ensino de Física (MNPEF) e numa turma de 17 alunos do 5° período do curso de Licenciatura em Física da Universidade Federal do Acre.

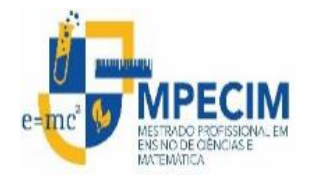

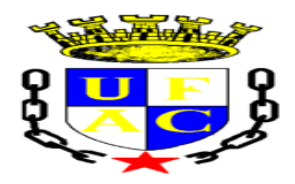

**UNIVERSIDADE FEDERAL DO ACRE**

**PRÓ-REITORIA DE PESQUISA E PÓS-GRADUAÇÃO**

**CENTRO DE CIÊNCIAS BIOLÓGICAS E DA NATUREZA**

**MESTRADO PROFISSIONAL EM ENSINO DE CIÊNCIAS E MATEMÁTICA**

# **Software Physion:** Simulações Através de **Roteiros**

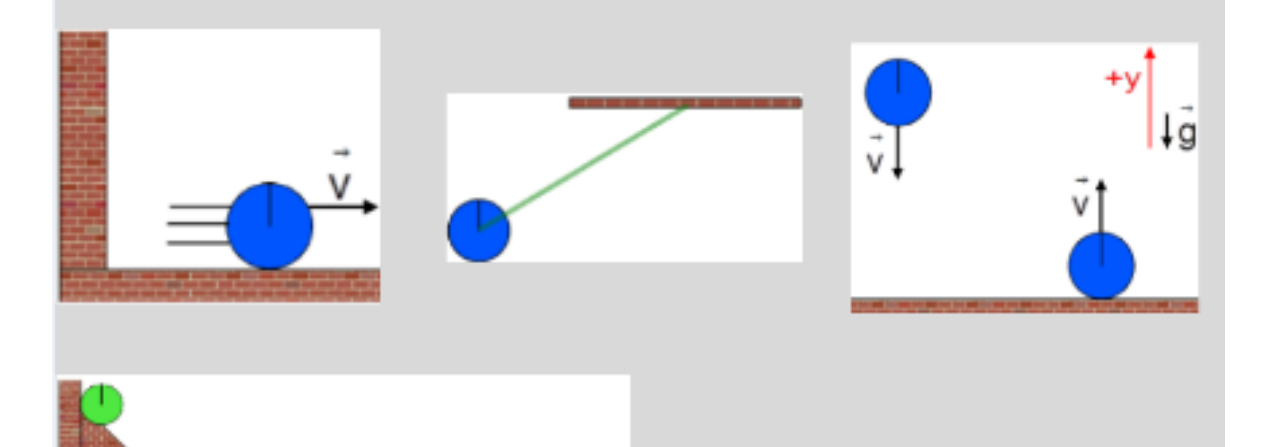

**BRUNO GIOVANNI MENDES DA SILVEIRA** Prof. Dr. Marcelo Castanheira da Silva

#### **7.1 Introdução – Comandos Básicos**

O simulador *Physion* foi criado por um desenvolvedor de *software* grego chamado Dimitris Xanthopoulos em 2009. As simulações produzidas são em 2D (duas dimensões) e, pelos elementos gráficos disponíveis em sua interface, direcionado ao ensino de mecânica clássica, é possível que os usuários aproveitem qualquer umas das construções pré-definidas que o acompanham, modificando-as ou criando novas simulações. Tais simulações, na linguagem do *Physion*, são denominadas "cenas".

O *software* também permite que, através da linguagem de programação *Javascript*, seja possível utilizá-lo. Porém, neste trabalho, serão usadas apenas as construções através da própria área de trabalho do *software*, não necessitando, *a priori*, de nenhum pré-requisito para utilizá-lo. Um vídeo tutorial também pode ser acessado através do endereço: [https://www.youtube.com/watch?v=P32UHa-](https://www.youtube.com/watch?v=P32UHa-3BfU&list=PLA98F1A0B8BC13FDD)[3BfU&list=PLA98F1A0B8BC13FDD.](https://www.youtube.com/watch?v=P32UHa-3BfU&list=PLA98F1A0B8BC13FDD) O *Physion* pode ser baixado a partir destes dois endereços: <https://br.ccm.net/download/baixaki-9555-physion> ou [https://drive.google.com/file/d/1f6Ft-](https://drive.google.com/file/d/1f6Ft-U3hBVJNHaaMKpPwz8A35oehi752/view?usp=sharing)[U3hBVJNHaaMKpPwz8A35oehi752/view?usp=sharing.](https://drive.google.com/file/d/1f6Ft-U3hBVJNHaaMKpPwz8A35oehi752/view?usp=sharing)

Após fazer o *download* do arquivo e executar o seu instalador, o ícone uma engrenagem surgirá na área de trabalho do usuário. Ao clicar nele, a interface gráfica do *Physion* aparecerá conforme a figura 33.

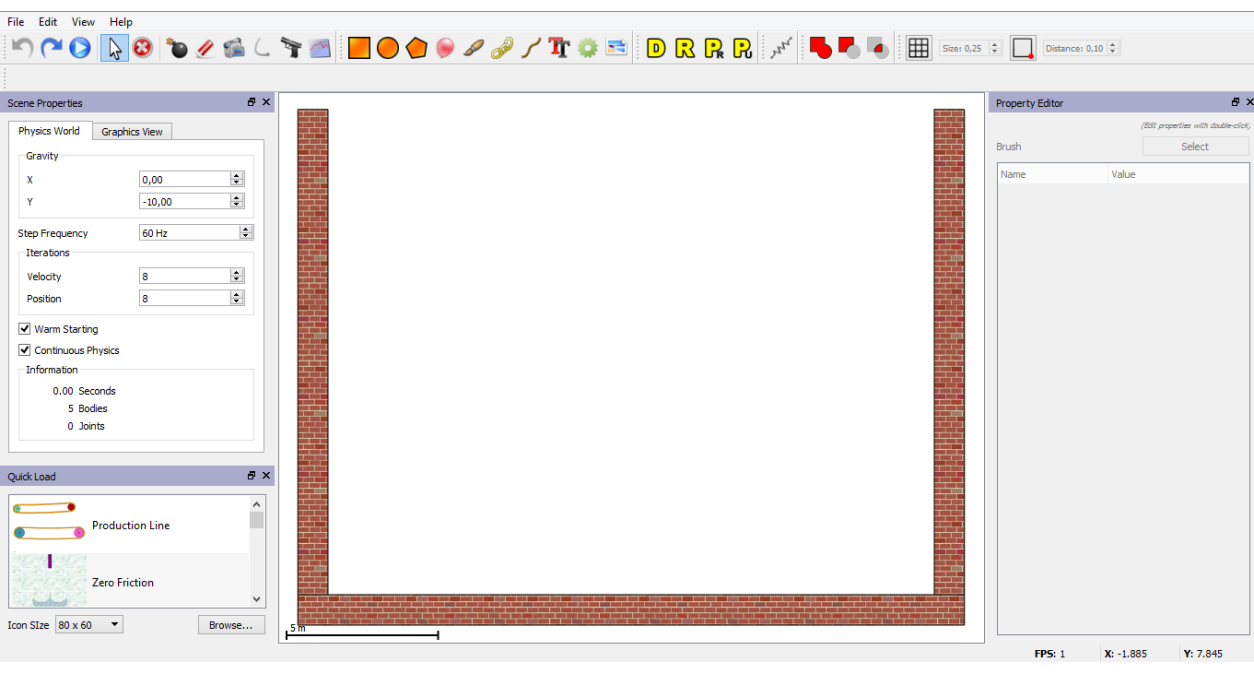

Figura 1 - *Print screen* da Interface do *Physion* ao ser iniciado.

Fonte: o autor.

Agora, serão expostos alguns itens da barra de ferramentas e suas funções, na figura 34.

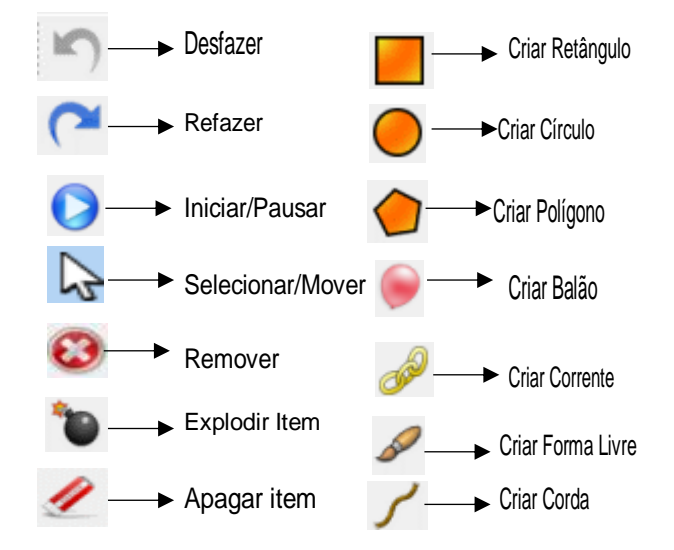

Figura 2 - *Print screen* da barra de ferramentas e respectivas funções.

Fonte: o autor.

## **7.2 Categorias do Programa**

 *Parâmetros Gerais ou Globais*: nesta parte ficam os dados que valem para todo o programa, como o tempo das simulações e o controle sobre os valores da aceleração gravitacional (g). Por padrão, conforme se pode observar na Figura 35, o valor de  $q \neq$  dado por -10 m/s<sup>2</sup>, utilizado frequentemente em materiais didáticos de Física de Ensino Médio para facilitar os cálculos (o sinal negativo de g é devido à orientação do eixo que é considera positivo para cima). O valor próximo do real seria 9,81 m/s<sup>2</sup>, o que é comumente trabalhado nos livros e textos de Física do Ensino Superior. Porém, esse valor pode ser mudado de acordo com a necessidade do usuário, caso queira trabalhar com acelerações gravitacionais da lua ou demais planetas.

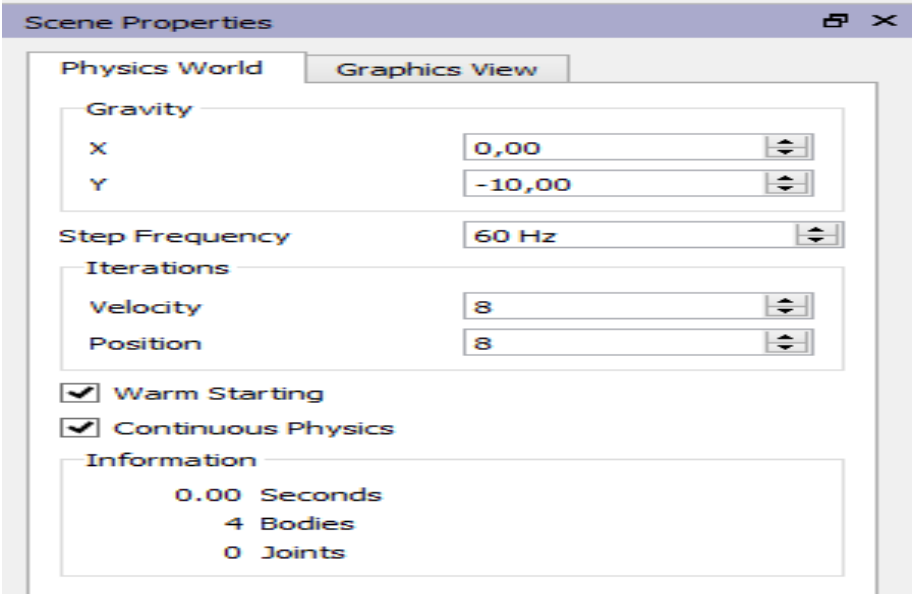

Figura 3 - *Print screen* dos parâmetros globais.

Fonte: o autor.

 *Objetos*: na categoria objetos ficam os ícones responsáveis por permitirem que o usuário faça desenhos de círculos, quadrados, polígonos e que acrescente figuras à área de trabalho do *software*: correntes, cordas, engrenagens e objetos que podem ser anexados da pasta de trabalho própria do *Physion* ou de outra qualquer, presente no computador, desde que esteja num formato compatível. Observemos as Figuras 36 e 37 abaixo

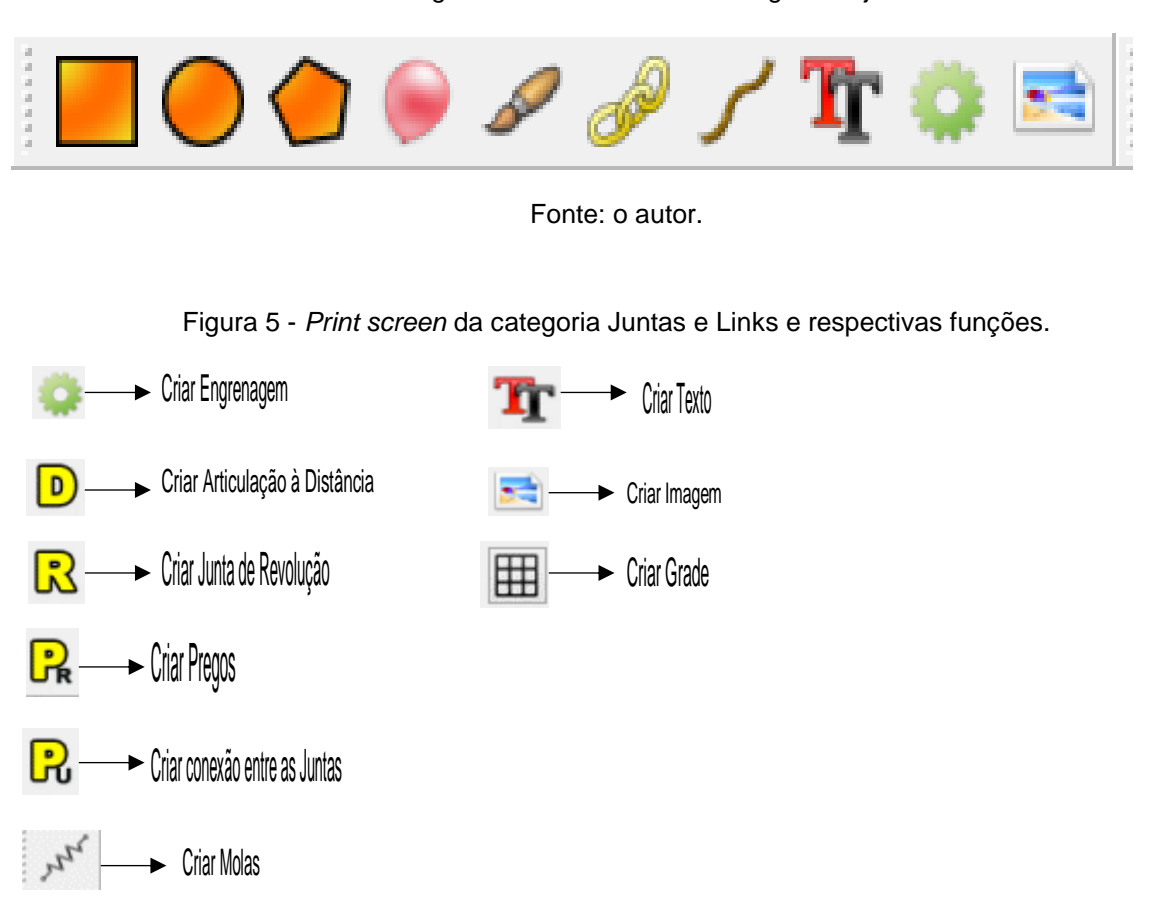

#### Figura 4 - *Print screen* da categoria objetos

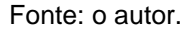

 *Juntas e Links*: estes ícones possuem a finalidade de estabelecer conexões entre os corpos, seja para fixar através de discos ou fazer ligações através de fios ou molas. Também é possível, assim como os demais objetos criados, criar nomes para cada objeto selecionado, facilitando, assim, a identificação das criações que, eventualmente, possam ser modificadas pelo usuário. Observemos a Figura 38:

Figura 6 - *Print screen* da categoria Juntas e Links.

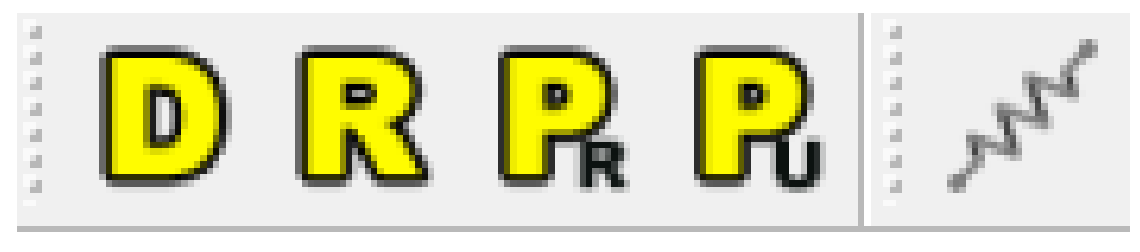

Fonte: o autor.

A próxima categoria descrita refere-se ao editor de propriedades. É, através dela, que controlamos a maioria das grandezas físicas relacionadas aos corpos criados para as simulações. E, ainda, permite que o usuário nomeie os objetos gerados e escolha a cor, ou seja, concede a possibilidade para a realização de alterações estéticas que, embora não interfiram na execução das simulações, permitem uma melhor visualização, em alguns casos.

 *Propriedades do Editor*: nesta janela (figura 39), as características dos objetos selecionados são apresentadas ao usuário para que ele possa fazer as devidas mudanças em suas criações, a fim de verificar como as simulações são afetadas pela variação de determinado parâmetro. Variáveis físicas como: atrito, amortecimento, coeficiente de restituição, rotação do corpo e muitas outras que ele apresenta podem ser alteradas, também, através de *scripts* de comando, ou seja, o *Physion* permite que as simulações sejam realizadas também através do *Javascript* (linguagem de programação).

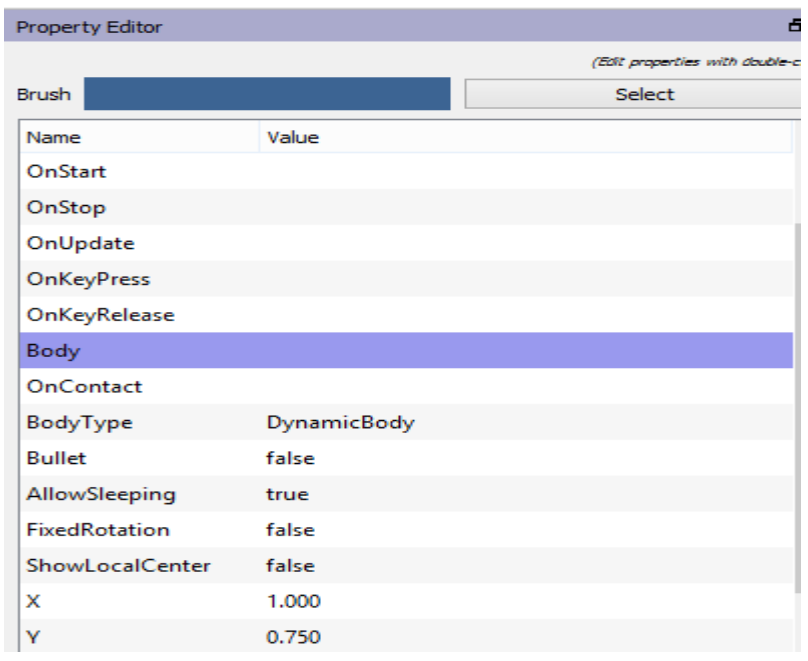

Figura 7 - *Print screen* do editor de propriedades.

Simulações Embutidas no Physion

Na Figura 40, mostramos a lista de simulações prontas que o Physion apresenta ao usuário ao abrir o programa, algumas possuem representações de fenômenos físicos outras apenas simulações comuns. Porém, o usuário pode modificá-las conforme sua necessidade ou reaproveitar algum desenho para construir uma situação física.

Fonte: o autor.

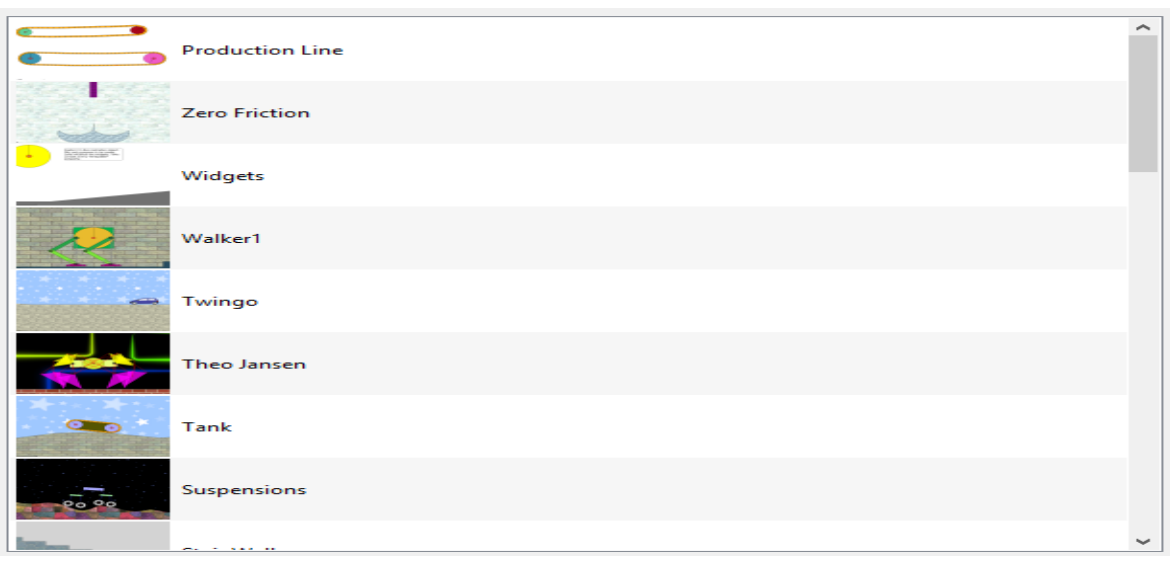

Figura 8 - *Print screen* das simulações pré-definidas do *Physion*

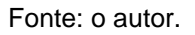

Aqui, fizemos algumas considerações iniciais sobre a interface gráfica do *Physion* e suas funcionalidades. Agora, iremos demonstrar o passo a passo de algumas simulações e sua relação com conteúdos de Física.

#### **7.3 Descrições das Simulações**

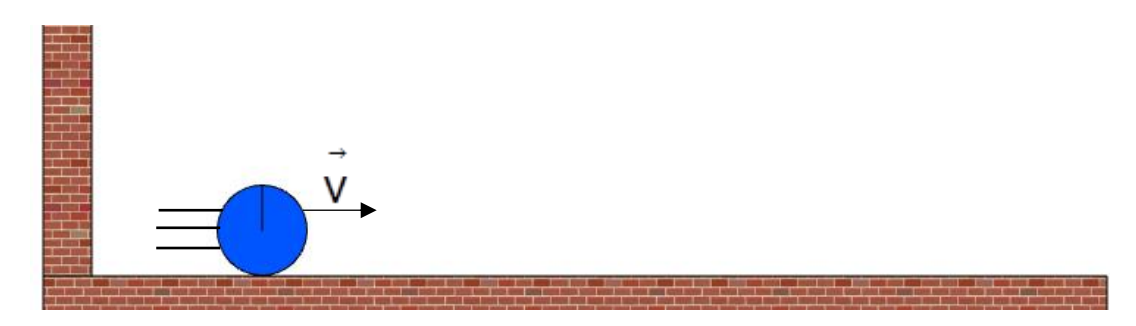

TEMA 1: Movimento Retilíneo Uniforme (MRU)

## **OBJETIVO**

- Construir uma simulação de um corpo movendo-se numa trajetória retilínea com velocidade constante e fazer a respectiva análise do movimento.

1° Selecione o ícone **O** e crie um círculo na interface do *Physion;* 

2° Selecione o ícone  $\mathcal{P}$  e clique no círculo gerado  $\mathcal{P}$ :

3° No painel de propriedades, selecione as opções FixedRotation true para o corpo executar o movimento sem girar em torno de seu eixo e Friction 0.000 coeficiente de atrito zero, para tirarmos o atrito dele. Selecione o solo **Marin,** vá até o painel de propriedades e também lhe atribua o valor zero para  $\Omega$  atrit $\Omega$  Friction  $\Omega$  0.000  $\Omega$ 

4° Selecione o Objeto gerado **novamente e**, no painel de propriedades, vá até a opção LinearVelocity 8 0.000 e atribua-lhe um valor diferente de zero;

5° Anote o valor da posição inicial do corpo, que pode ser vista no painel de propriedades, na opção  $X$  0.000. Você pode atribuir outro valor, caso julgue necessário;

6° Selecione o ícone  $\bullet$  (play) para iniciar a simulação. Espere o corpo deslocar-

se e pause a simulação ao clicar no ícone  $\blacksquare$ . Feito isto, anote o tempo do movimento, **Information** que se encontra registrado no painel global 0.00 Seconds (o valor zero é ilustrativo), e o valor da posição final (momento em que a simulação foi interrompida), que pode ser encontrada no painel de propriedades  $\frac{\lambda}{2}$  (0.000);

7° Seguindo esses seis passos, o usuário pode construir uma simulação acerca do Movimento Retilíneo e Uniforme. A análise quantitativa, para verificar se existe consistência entre os valores fornecidos pelo *Physion* e a teoria física, pode ser realizada ao usar a função horária do MRU  $x = x_0 + v \times t$ . Após encontrar o resultado, pode-se usar a equação do erro percentual  $\textsf{Ep}=100\bullet\textcolor{black}{\mid} \frac{\textsf{valor}\;\textsf{medido}-\textsf{valor}\;\textsf{de}\;\textsf{referência}}{\textsf{valor}\;\textsf{de}\;\textsf{referência}}\textcolor{black}{\mid}.$  $p = 100 \cdot \frac{|\text{value}| \cdot \text{mean}}{|\text{mean}|}$  para verificar a margem de erro entre as medidas.

Por exemplo: Considere os dados da seguinte simulação de MRU.

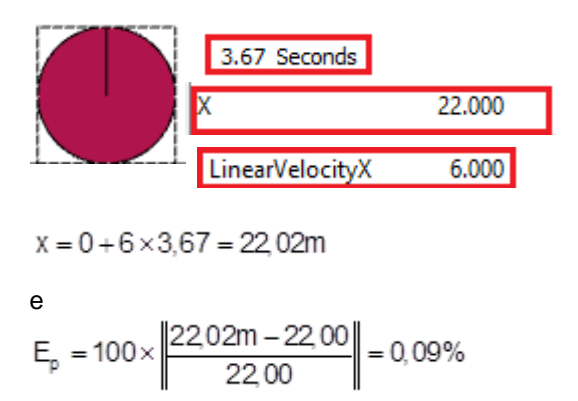

Portanto, ao calcular o valor da posição final e, após isso, comparar com o valor fornecido pelo *software*, percebe-se que a diferença entre os dois dados é estatísticamente pequena. Procedimento semelhante pode ser adotado para as demais simulações, basta adaptar a teoria física correspondente à natureza do conteúdo.

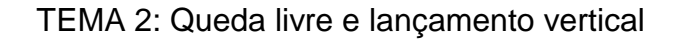

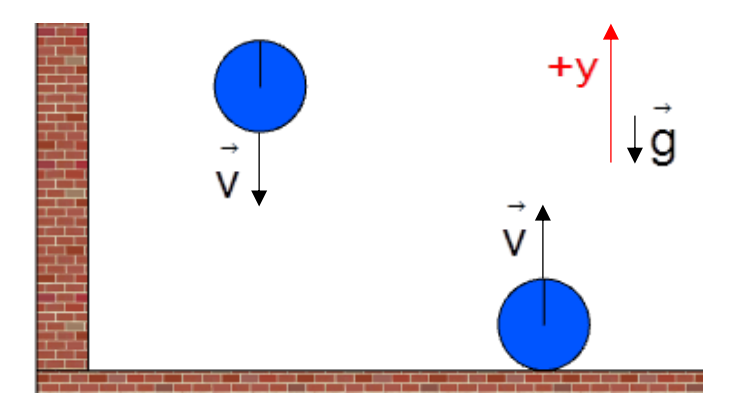

OBJETIVO:

- Construir simulações acerca da queda livre, movimento vertical e fazer a respectiva análise do movimento.

1° Construa um objeto (círculo, quadrado, etc.) ao clicar nos ícones  $\blacksquare$   $\bigcirc$ ;  $2^\circ$  Anote a posição inicial do corpo selecionando a opção  $\frac{1}{x}$ 11.000 (11.000 é ilustrativo) no painel de propriedades do software;

3° Selecione a opção  $\bullet$ , para dar início à simulação. Após certo instante de tempo, interrompida a simulação (o usuário determina quando pausar), anote o valor da posição  $Y = 1.775$  (o valor 1,775 é ilustrativo) em que o objeto se encontra (posição final);

4° Anote o tempo decorrido até o momento em que a execução da simulação foi

Information

interrompida, este dado encontra-se no painel global do software 1.38 Seconds (o valor 1,38 é ilustrativo);

5° Através da função horária da posição do Movimento Uniformemente Variado (MUV), verifique se o valor calculado referente à posição final é igual ao fornecido pelo software;

6° Utilize a função horária da posição do Movimento Uniformemente Variado (MUV), verifique se o valor calculado referente ao tempo é igual ao fornecido pelo software;

7° Utilizar o cálculo do erro percentual (Ep) da posição final, tempo e comparar com o valor fornecido pelo software.

 $\mathsf{Ep}=100\bullet\textcolor{black}{\mid} \textcolor{black}{\text{valor~medido}-\textnormal{valor de referência}}\textcolor{black}{\mid}.$  $=100 \cdot \left| \frac{\text{value}}{\text{mean}} \right|$  ;

8° Realizar os mesmos passos para executar o lançamento vertical. Atribua uma velocidade inicial na opção LinearVelocityY -8.000 (o valor -8,000 é ilustrativo) no painel de propriedades;

### TEMA 3: Conservação da Energia x Momento Linear

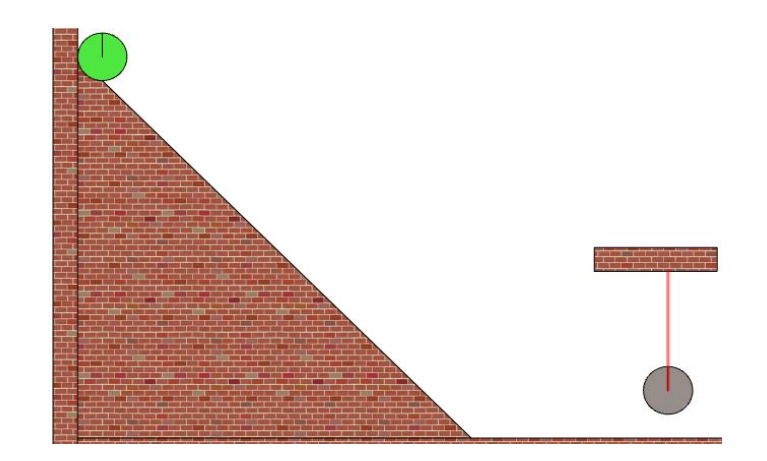

## OBJETIVO

- Construir uma simulação de um corpo descendo uma rampa e chocando-se contra uma esfera suspensa por um fio de dimensões desprezíveis.

1° Selecione a opção  $\Box$  "criar polígono", clique e arraste com o cursor do mouse na área de trabalho do software até a dimensão desejada para o seu plano inclinado. Feito isto, clique com o botão direito do mouse no ponto em que você escolheu para finalizar o plano. A estrutura do desenho deverá ter o seguinte aspecto  $\Box$ ;

2° Selecione o plano inclinado e clique na opção BodyType StaticBody , na barra de propriedades do software, para que se transforme em um corpo "estático";

3° Construa um objeto (círculo) no topo do plano inclinado ao clicar no ícone ;

4° Selecione a opção  $\Box$  e construa um retângulo em uma posição próxima à metade da altura do plano inclinado. Selecione o retângulo, vá até o painel de propriedades e clique em BodyType StaticBody

5° Construa um novo objeto (círculo) numa posição abaixo do retângulo criado, conforme a ilustração  $\begin{array}{|c|c|c|c|c|c|}\n\hline\n\text{Feito isto, clique na opção} & \text{e concrete uma de suas}\n\end{array}$ extremidades no centro do círculo e a outra no retângulo (suporte);

6° Selecione um de cada vez, o plano inclinado, círculos e o plano horizontal. Feito isto, retire o atrito da simulação ao selecionar a opção  $\vert$ <sup>Friction</sup>  $\vert$ <sup>0.000</sup> e atribuir o valor 0 (zero) no painel de propriedades;

7° Selecione os círculos e vá até a opção FixedRotation true, no painel de propriedades, para que o corpo execute o movimento sem rotacionar;

8° Selecione os seguintes corpos: plano inclinado, círculo no topo da rampa e plano

horizontal (na base do plano inclinado), vá até a opção Restitution (0.000 no painel de propriedades e atribua o valor 0 (zero). Com relação ao círculo suspenso pelo fio, atribua um valor 0 < e < 1 (coef. de restituição para um choque parcialmente elástico);

9° Através dos princípios da conservação do momento linear e da energia, calcule:

a) a velocidade com que o corpo no topo da rampa desloca-se no plano horizontal antes da colisão;

b) as velocidades dos corpos 1 e 2 logo após à colisão;

c) a altura máxima  $_{\Delta y}$  atingida pelo corpo 2(suspenso pelo fio) após a colisão com o corpo 1.

10° Utilize o cálculo do erro percentual (Ep) da velocidade, altura final e compare com o valor fornecido pelo software.

 $\mathsf{Ep}=100\bullet\textcolor{black}{\mid} \textcolor{black}{\text{valor~medido}-\textcolor{black} \text{valor de referência}}\textcolor{black}{\mid}.$  $= 100 \cdot \frac{\text{value}}{\text{value}}$ 

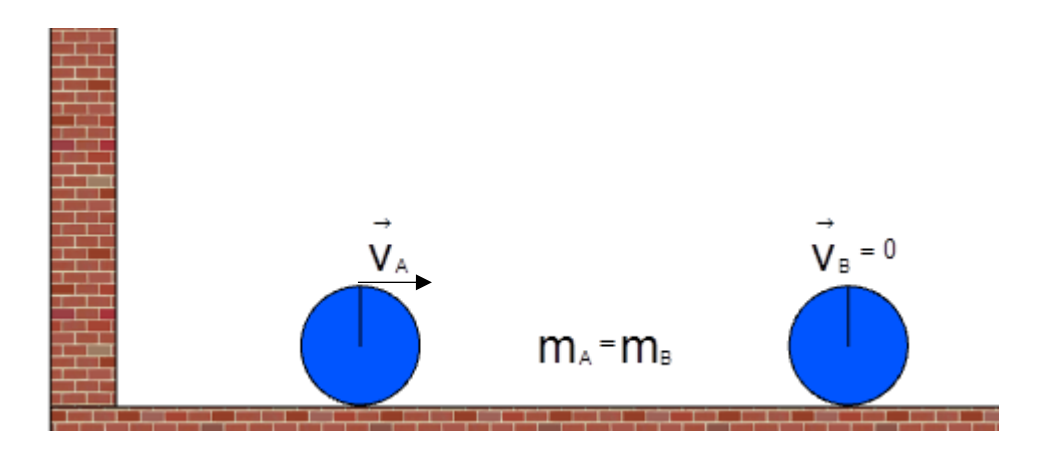

## TEMA 4: COLISÃO ELÁSTICA E INELÁSTICA UNIDIMENSIONAL

#### OBJETIVO:

- Construir uma simulação acerca de colisões elásticas e inelásticas em uma dimensão e fazer a respectiva análise do movimento.

1° Construa um objeto (círculo, quadrado, etc.) ao clicar nos ícones  $\blacksquare \bigodot$ ;

2° Selecione as Figuras do cenário e, no painel de propriedades, modifique seus parâmetros físicos, como a restituição, atribuindo-lhe o valor zero 0.000 Restitution

3° Selecione a opção <sup>FixedRotation</sup> true no painel de propriedades, para que o corpo execute o movimento sem rotacionar;

4° Selecione a opção <sup>LinearVelocityX</sup> 0.000 e atribua um valor não nulo à velocidade. anote esse valor antes de iniciar a simulação. Obs: O *Physion* adota como positivo o sentido crescente do eixo x;

5° Após os passos anteriores, selecione a opção **O**, para dar início à simulação;

6° Após certo instante de tempo, interrompida a simulação (o usuário determina quando pausar), anote o valor da velocidade final  $\vert$ LinearVelocityX 0.000 (o valor 0,000 é ilustrativo) após a colisão;

7° A massa do corpo pode ser localizada no painel de propriedades Mass 3.927 (o valor 3,927 é ilustrativo) e também deve ser registrada. Obs.: na barra de propriedades não podemos modificar seu valor de forma direta, então, se podem alterar os valores da densidade ou do raio para que a massa sofra alteração. Também pode ser modificada no momento em que o objeto é criado pelo usuário, pois este determina o tamanho da figura com o mouse;

8°. Através do princípio da conservação do momento linear, calcule a velocidade dos corpos após a colisão;

9° Utilize o cálculo do erro percentual (Ep) da velocidade final e compare com o valor fornecido pelo software.

 $\mathsf{Ep}=100\bullet\textcolor{black}{\mid} \textcolor{black}{\text{valor~medido}-\textnormal{valor de referência}}\textcolor{black}{\mid}.$  $= 100 \cdot \frac{\text{value}}{\text{value}}$ 

10° Após a análise quantitativa das simulações, verifique se existe consistência física entre os resultados obtidos e a teoria em questão. E, caso não haja, aponte as razões que justificam a diferença;

11° Repita os passos anteriores para executar uma colisão no caso em que a restituição vale 1 Restitution 1.000

## TEMA 5: OSCILAÇÃO DO PÊNDULO SIMPLES

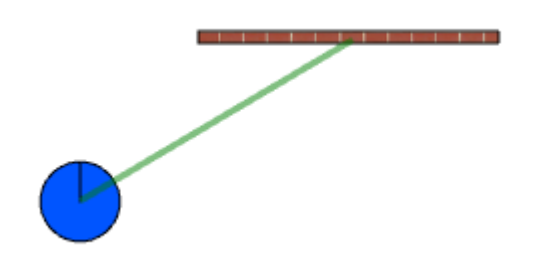

#### OBJETIVO:

- Construir um pêndulo simples e determinar o valor da aceleração gravitacional utilizando a equação T = 2 $\pi$ , $\left| \frac{1}{2} \right|$  $\begin{aligned} &\varphi = 2\pi\sqrt{\frac{1}{9}} \end{aligned}$  . O comprimento do pêndulo é: I = L + R .

1° Construa uma esfera (obs.: a rigor, o software permite a construção de círculos, e não de esferas) ao clicar em  $\bullet$  na barra de objetos;

2° Selecione a opção <sup>FixedRotation</sup> true, no painel de propriedades, para que o corpo execute o movimento sem rotacionar;

3° Selecione as Figuras do cenário e, no painel de propriedades, modifique seus parâmetros físicos, como o atrito, atribuindo-lhe o valor zero <sup>Friction</sup>

4° Selecione a opção  $\Box$  na barra de objetos e arraste com o cursor do mouse até formar um retângulo com dimensões maiores, observe:

5° Selecione o retângulo **e vá até o painel de propriedades. Clique na opção** BodyType StaticBody . Dessa forma, o retângulo se transformará em um "corpo estático", observe: ;

6° Selecione a opção **D** na barra de objetos e conecte uma das extremidades do fio no centro de massa da esfera e a outra no suporte fixo;

Length 2.236 7° Selecione o fio, vá até o painel de propriedades e clique em (o valor 2,236 é ilustrativo) para inserir um valor referente ao comprimento do fio;

8° Selecione a opção **D**, para dar início à simulação e anote o tempo registrado Information referente a 10 oscilações, indicado no painel 12.02 Seconds (o valor 12,02 é ilustrativo) global do software. Obs.: o período referente a 10 oscilações tem o objetivo de diminuir a margem de erro na medida do tempo;

9° Após a determinação do valor de g compare-o ao valor indicado pelo software no

Gravity  $\frac{1}{\pi}$  $\mathbf{x}$ painel global  $\vert \vert^{\gamma}$  and  $\frac{10,00}{2}$  atilizando o cálculo do erro percentual (Ep). Obs.: adote o valor fornecido pelo software como referência.

$$
Ep = 100 \cdot \frac{\text{valor medido} - \text{valor de referência}}{\text{valor de referência}}.
$$

10° Após a análise quantitativa das simulações, verifique se existe consistência física entre os resultados obtidos e a teoria em questão. E, caso não haja, aponte as razões que justificam a diferença.

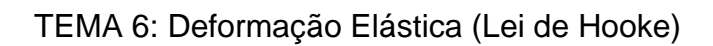

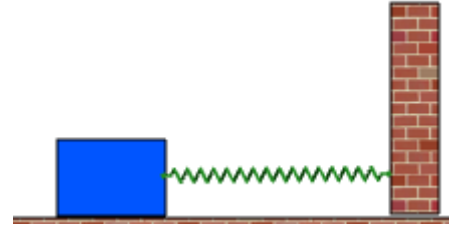

OBJETIVO:

- Verificar como o valor da força varia proporcionalmente à deformação da mola;

1° Construa um objeto (círculo, quadrado, etc.) ao clicar nos ícones  $\Box \bigcirc$ ;

2° Selecione as Figuras do cenário e, no painel de propriedades, modifique seus parâmetros físicos, como o atrito, atribuindo-lhe o valor zero Friction 0.000

3° Selecione a opção na barra de objetos do software, onde estão localizados as juntas e links;

4° Conecte uma extremidade da mola no corpo e a outra em uma parede fixa desta forma $\vert$ 

5° Selecione a mola e observe, no painel de propriedades, a categoria **Spring Force** , modifique suas características, como por exemplo:  $\mathbf{k}$ 100,000 Damping 0.000

DesiredDistance 3.750 constante elástica, *damping* (amortecimento) e comprimento da mola (*Desired distance*), os valores mostrados são apenas ilustrativos;

6° Selecione a opção FixedRotation true, no painel de propriedades, para que o corpo execute o movimento sem rotacionar;

7° Coloque o cursor do mouse no centro de massa do corpo e anote a posição inicial do corpo em equilíbrio (mola relaxada)  $\vert x$ : 0.000 ;

8° Após os passos anteriores, selecione a opção **O**, para dar início à simulação;

9° Comprima ou puxe a mola até uma determinada posição e anote o valor da  $coordenda$ <sup>x: 0.000</sup> apresentada pelo cursor do mouse;

10° Utilize o cálculo do erro percentual (Ep) entre o valor do comprimento da mola (*Desired distance*) e o fornecido pelo cursor do mouse no software.

 $\mathsf{Ep}=100\bullet\textcolor{black}{\mid} \textcolor{black}{\text{valor~medido}-\textnormal{valor de referência}}\textcolor{black}{\mid}.$  $=100 \cdot \frac{\text{value}}{\text{value}}$ 

11° Calcule o valor da força elástica (apesar do software não fornecer de modo direto), pode-se encontrar através das grandezas que a compõem;

12°Utilize o Excel para construir o gráfico da força em função do deslocamento. Para maiores detalhes, acesse o link**: [https://www.youtube.com/watch?v=](https://www.youtube.com/watch?v=-xFpXQZXok8) [xFpXQZXok8](https://www.youtube.com/watch?v=-xFpXQZXok8) ou https://blog.luz.vc/excel/como-criar-o-grafico-de-uma-funcaono-excel/**;

### TEMA 7: PLANO INCLINADO

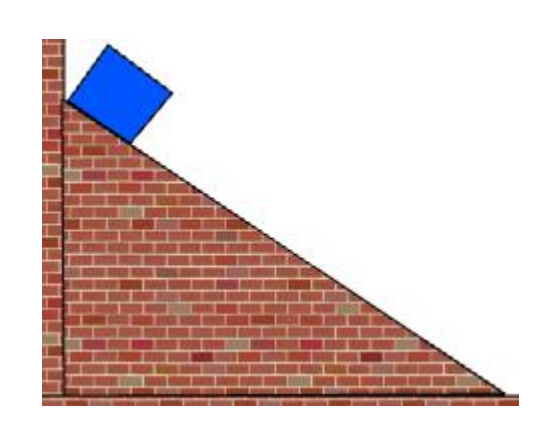

#### OBJETIVOS:

- Determinar a aceleração de um corpo utilizando as teorias da Cinemática e Dinâmica.

- Utilizar a conservação da energia mecânica para calcular a velocidade de um corpo ao descer em um plano inclinado.

1° Clique no ícone **D** para construir um plano inclinado;

2° Clique na Parede e arraste o cursor do mouse até o solo, formando um triângulo.

Pressione o botão direito do mouse para fixar as dimensões do triângulo **. No** . No painel de propriedades, selecione a opção BodyType StaticBody, dessa forma o plano inclinado ficará fixo na posição em que foi construído, observe:

3° Selecione o plano inclinado e, no painel de propriedades, clique na opção Friction 0.000, atribuindo o valor zero para o atrito. Clique em um dos

seguintes ícones  $\Box$  e crie um corpo no topo do plano inclinado;

4° Selecione o círculo ou quadrado construído e, no painel de propriedades, clique na opção Friction <sup>0.000</sup>, atribuindo-lhe, também, o valor zero;

5° Clique no ícone FixedRotation true para que o corpo não gire em torno de seu eixo;

6° Clique no ícone para iniciar a simulação e, quando o corpo estiver próximo à base, pause a simulação ao clicar no ícone . Anote os valores fornecidos pelas velocidades LinearVelocityX 0.000 e LinearVelocityY 0.000 O Physion fornece a velocidade em função das componentes, por isso, será necessário calcular a velocidade resultante;

7° Utilize o cursor do mouse na extremidade vertical do plano inclinado, anote as coordenadas e calcule a altura. Por exemplo, Y: 0.061 esse é o valor de uma das coordenadas verticais. É possível, através de um transferidor, medir o ângulo do plano inclinado. Uma maneira alternativa de encontrar o ângulo é através da equação da reta. Ao fazer isso, o usuário pode calcular a aceleração do corpo ao descer o plano inclinado;

8° Utilizar o cálculo do erro percentual (Ep) entre o valor encontrado através da Cinemática (valor de referência) e aquele calculado através da teoria da Dinâmica.

 $\mathsf{Ep}=100\bullet\textcolor{black}{\mid} \frac{\textsf{valor}\;\textsf{medido}-\textsf{valor}\;\textsf{de}\;\textsf{referência}}{\textsf{valor}\;\textsf{de}\;\textsf{referência}}\textcolor{black}{\mid}.$  $= 100 \cdot \frac{\text{value}}{\text{value}}$ 

## TEMA 8: LANÇAMENTO OBLÍQUO

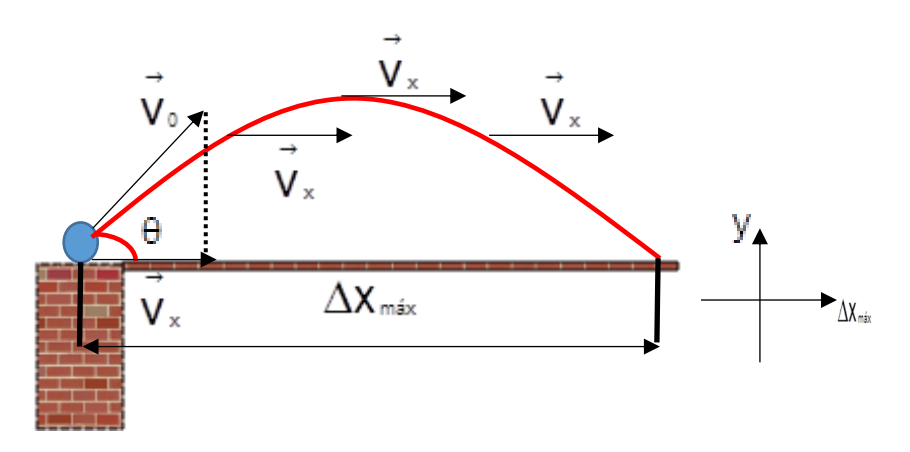

OBJETIVO:

- Utilizar os conceitos da Cinemática para estudar as Variáveis do movimento de Projéteis.

 $1^{\circ}$  Clique no ícone  $\bullet$  e construa um objeto apoiado na superfície do solo, observe: ;

2° Atribua um valor para as velocidades horizontal e vertical, conforme ilustrado no LinearVelocityX 10.000 painel de propriedades, observe: LinearVelocityY 10.000, o valor 10 é apenas ilustrativo;

3° Após definir o valor para as velocidades, selecione a opção **O**, para dar início à simulação;

4° Interrompa a simulação no momento em que o corpo atingir o nível horizontal de lancamento ao clicar na opção ... Feito isto, anote o valor referente à coordenada  $\overline{\mathbf{x}}$  $-4.750$ (Figura ilustrativa). Ao fazer isto, anotando o tempo fornecido pelo próprio *software* como referência, pode-se determinar a grandeza, Alcance. Atenção: anote o valor da posição inicial de lançamento X antes de iniciar a simulação; 5° Utilizar o cálculo do erro percentual (Ep) entre o valor fornecido pelo *Physion* para a coordenada X (valor de referência) e o calculado algebricamente pelo usuário.

 $\mathsf{Ep}=100\bullet\textcolor{black}{\mid} \textcolor{black}{\text{valor~medido}-\textcolor{black} \text{valor de referência}}\textcolor{black}{\mid}.$  $=100 \cdot \frac{\text{value}}{\text{value}}$ 

6° Após a análise quantitativa das simulações, verifique se existe consistência física entre os resultados obtidos e a teoria em questão. E, caso não haja, aponte as razões que justificam a diferença;

7° Procedimento similar pode ser realizado para as demais grandezas relacionadas ao lançamento de projéteis.

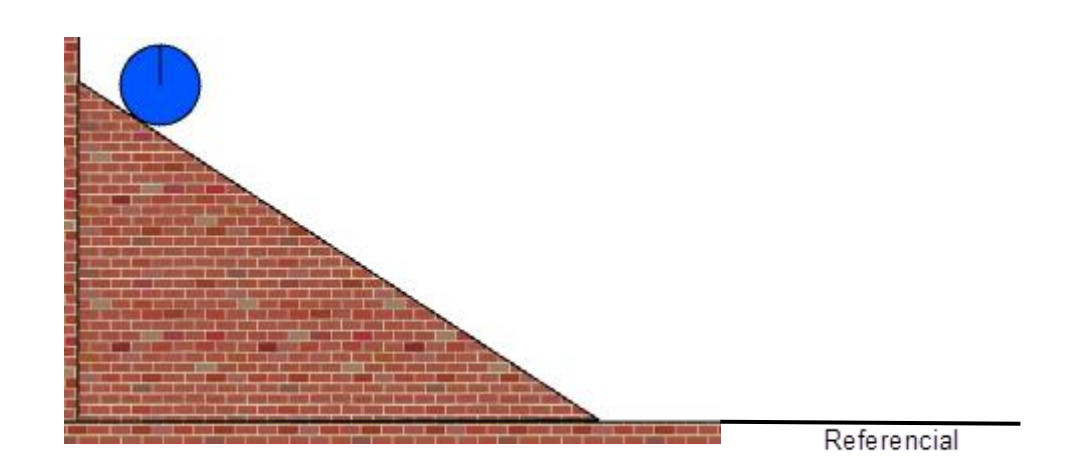

## TEMA 9: SISTEMAS CONSERVATIVOS

## OBJETIVO:

- Utilizar a conservação da energia mecânica para determinar a velocidade com que um corpo atinge a base de um plano inclinado.

1° Clique no ícone **D** para construir um plano inclinado;

2° Clique na Parede e arraste o cursor do mouse até o solo, formando um triângulo.

Pressione o botão direito do mouse para fixar as dimensões do triângulo . No painel de propriedades, selecione a opção BodyType StaticBody, dessa forma o plano inclinado ficará fixo na posição em que foi construído, observe:

3° Selecione o plano inclinado e, no painel de propriedades, clique na opção Friction 0.000, atribuindo o valor zero para o atrito. Clique em um dos

seguintes ícones  $\Box$   $\Box$  e crie um corpo no topo do plano inclinado;

4° Selecione o círculo ou quadrado construído e, no painel de propriedades, clique na opção Friction <sup>0.000</sup>, atribuindo-lhe, também, o valor zero;

5° Clique no ícone FixedRotation true para que o corpo não gire em torno de seu eixo;

6° Selecione o corpo no topo do plano inclinado e anote o valor correspondente à coordenada vertical  $\frac{V}{V}$  0.869 (Obs.: esse valor é ilustrativo);

7° Clique no ícone para iniciar a simulação e, quando o corpo estiver próximo à base, pause a simulação ao clicar no ícone . Anote os valores fornecidos pelas velocidades LinearVelocityX 0.000 LinearVelocityY 0.000 e coordenada final 0.869 . O *Physion* fornece a velocidade em função das componentes, por isso, será necessário calcular a velocidade resultante;

8° Utilize o cálculo do erro percentual (Ep) da velocidade calculada através da Cinemática e compare com o valor fornecido pelo cálculo desta velocidade utilizando a conservação de energia.

 $\mathsf{Ep}=100\bullet\textcolor{black}{\mid} \textcolor{black}{\text{valor~medido}-\textnormal{valor de referência}}\textcolor{black}{\mid}.$  $= 100 \cdot \frac{\text{value}}{\text{value}}$ 

## TEMA 10: SISTEMAS NÃO CONSERVATIVOS

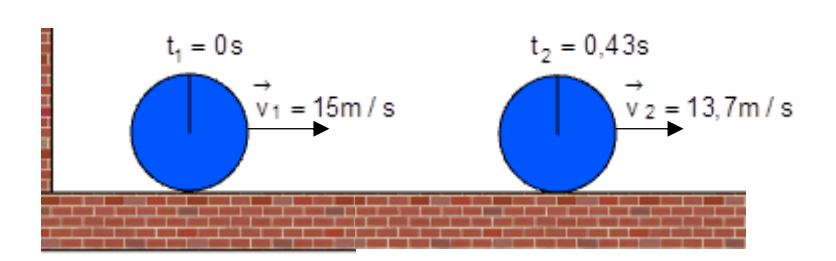

OBJETIVO:

- Utilizar a teoria da conservação de energia para sistemas na presença de atrito para calcular a velocidade final de um corpo.

1° Clique no ícone  $\bigcirc$  e construa um objeto apoiado na superfície do solo, observe: ;

2° Selecione o objeto criado e, no painel de propriedades, clique na coordenada X, anote o valor fornecido;

3° No painel de propriedades, clique na opção *LinearVelocityX* e atribua um valor para a velocidade na direção horizontal. Selecione, também, a opção *FixedRotation* e escolha a opção *"true*";

4° Clique na opção para dar início à simulação. Feito isto, quando o objeto estiver

parando, selecione a opção **para interromper o movimento do objeto.** Após isto, anote o valor da posição X em que o corpo se encontra e calcule o deslocamento feito por ele;

5° Utilize o cálculo do erro percentual (Ep) da velocidade calculada através da teoria para sistemas não conservativos, comparando o valor calculado com o fornecido pelo *Physion* no ícone *LinearVelocityX*.

 $\mathsf{Ep}=100\bullet\textcolor{black}{\mid} \textcolor{black}{\text{valor~medido}-\textnormal{valor de referência}}\textcolor{black}{\mid}.$  $=100 \cdot \frac{\text{value}}{\text{value}}$ 

6° Após a análise quantitativa das simulações, verifique se existe consistência física entre os resultados obtidos e a teoria em questão. E, caso não haja, aponte as razões que justificam a diferença.

## TEMA 11: MOVIMENTO CIRCULAR

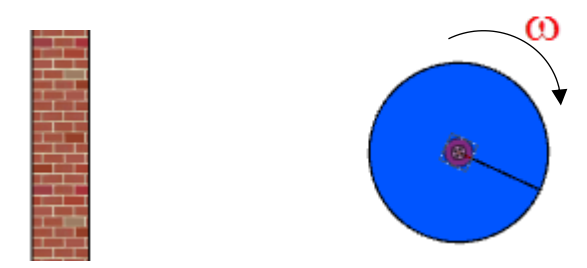

## OBJETIVO:

- Utilizar a teoria do movimento circular uniforme para calcular a velocidade angular de objetos e discutir o sentido da rotação.

1<sup>°</sup> Clique no ícone  $\bullet$  e construa um objeto de tal maneira que ele não tenha contato com outro corpo, observe:  $\bigcirc$  ;

2° Clique no ícone  $\boxed{3}$  e vá até o centro do objeto. Dessa forma, o corpo ficará fixo a partir de seu centro de massa;

3° O corpo terá um aspecto semelhante ao mostrado ao lado, observe:

4° Selecione o pequeno círculo criado no centro de massa do objeto, vá até o painel de propriedades na opção *MotorEnabled* e clique na opção *true*. Feito isto, clique na opção MotorSpeed e atribua um valor para a velocidade;

5° Clique na opção  $\bigcirc$ , para dar início à simulação, você observará o corpo executar um movimento de rotação pura. Pause a simulação aproximadamente após 1 volta completa;

6° Anote o tempo fornecido pelo *Physion* e calcule a velocidade angular do corpo;

7° Use a equação do erro percentual (Ep) para comparar o valor calculado com o fornecido pelo *Physion*. Ep = 100 · <mark>valor medido – valor de referência</mark> .<br>valor de referência .  $= 100 \cdot \frac{\text{value}}{\text{value}}$ 

8° Após a análise quantitativa das simulações, verifique se existe consistência física entre os resultados obtidos e a teoria em questão. E, caso não haja, aponte as razões que justificam a diferença.

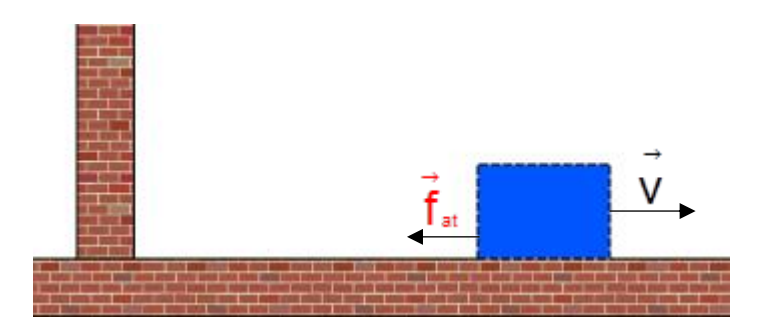

TEMA 12: LEIS DE NEWTON

## OBJETIVO:

- Utilizar as leis de Newton para calcular a aceleração de um corpo que percorre uma trajetória retilínea.

1° Clique no ícone e, no painel de propriedades, selecione a opção *FixedRotation*, escolhendo a opção *true*;

2° Selecione o corpo e, no painel de propriedades, clique na opção *LinearVelocitiyX*, atribua um valor para a velocidade;

3° Clique na opção  $\bigcirc$ , para dar início à simulação. Feito isto, quando o objeto estiver parando, selecione a opção **para interromper o movimento do objeto.** No painel de propriedades, verifique o valor fornecido pelo *software* para essa velocidade;

4° Calcule o valor da aceleração do corpo utilizando a segunda lei de Newton e compare com o valor encontrado utilizando-se as equações da Cinemática, através do erro percentual (Ep).

$$
Ep = 100 \cdot \frac{\text{valor medido} - \text{valor de referência}}{\text{valor de referência}}.
$$

#### **7.4 Referências do Produto Educacional**

JUNIOR, F. R.; FERRARO, N. G.; SOARES, P. A. D. T. Fundamentos da Física. 9ª ed. São Paulo: Moderna, v. 1, 2001.

PIACENTINI, J. J. et al. Introdução ao Laboratório de Física. 3. ed. Florianópolis: UFSC, 2008.

XANTHOPOULOS, D. Software Physion 2009. Disponivel em: <http://physion.net/en/downloads/3-windows>. Acesso em: 18 Julho 2018.